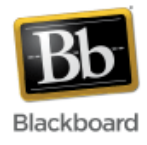

# **Groups**

Using the Groups tool in Blackboard is a great way to incorporate active learning into a course. Enrolling students into groups is done in one of three ways: **manual, self,** or **random enrollment**.

**Manual enrollment** involves the instructor selecting each member one at a time from a list of all the students in the course.

**Self Enrollment** allows the students to enroll themselves by using sign‐up sheets that instructors create for each group.

**Random Enrollment** allows the system to divide up the members of the course and assign them to groups based on criteria chosen by the instructor (available when creating multiple groups).

# **Creating a Manual Enrollment Group:**

1. Once inside your course, make sure Edit Mode (upper right corner) has been turned 'On.'

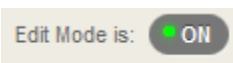

2. Click the 'plus sign' at the top of the course menu and select 'Tool Link.'

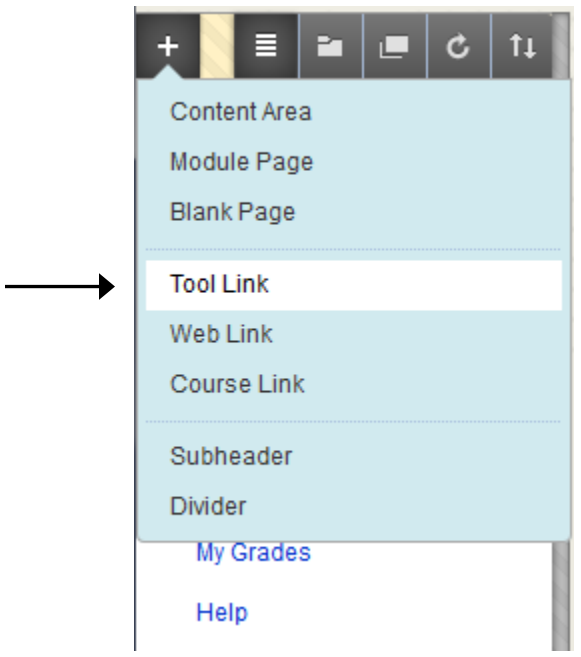

3. Give the groups area a name and choose 'Groups' for the tool type. Check the box to make it available to users and click Submit.

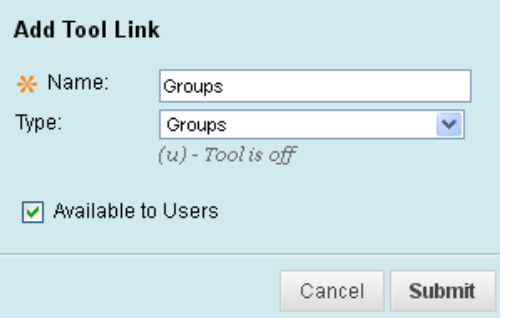

4. Once added to the course menu, click on the link to access the Groups tool.

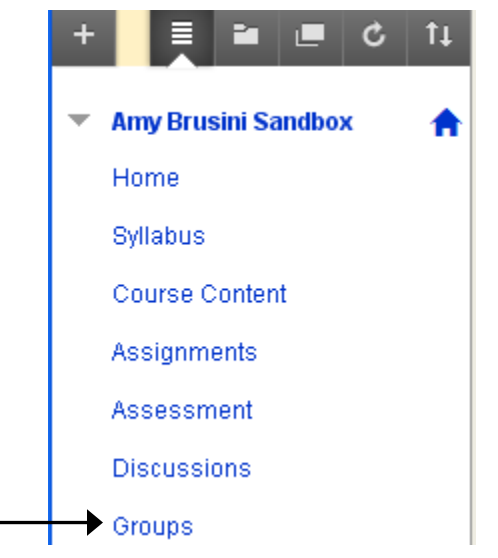

5. Click the 'Create Single Group' button at the top.

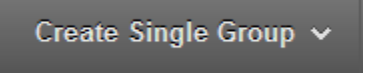

6. Choose 'Manual Enroll' or 'Self-Enroll.' (See explanations above.) In this example, we'll choose Manual Enroll.

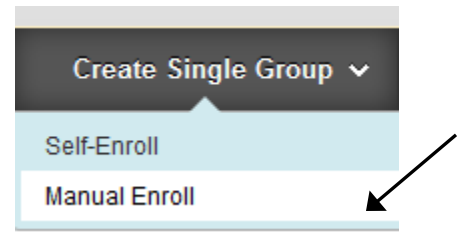

7. Give the group a name, a description (optional), and make it available to students or not.

#### 1. Group Information

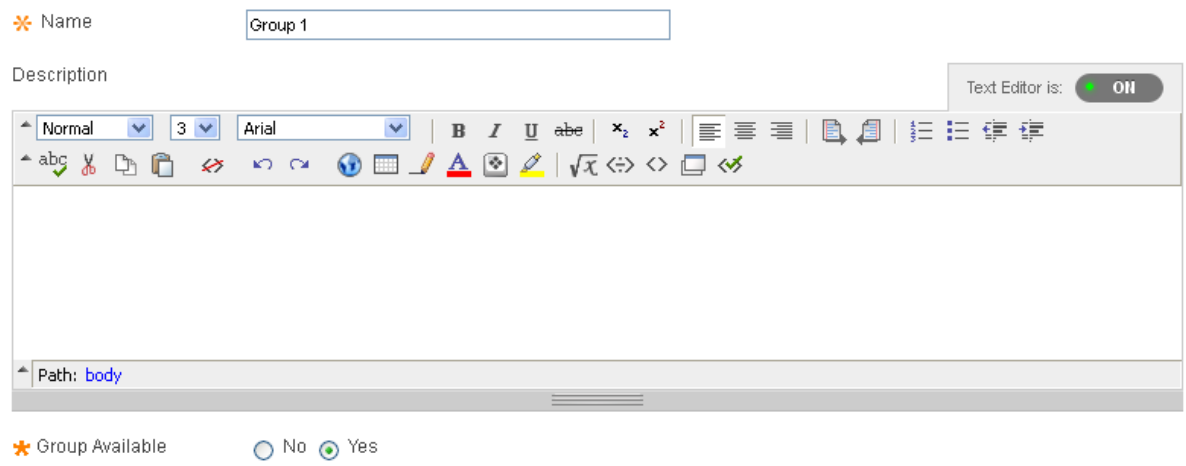

8. Select which group tools you would like the group to be able to use. **Note:** These are tools specific to this group, not to be confused with tools used by the whole class. For example, the group's discussion board will be separate from the course discussion board.

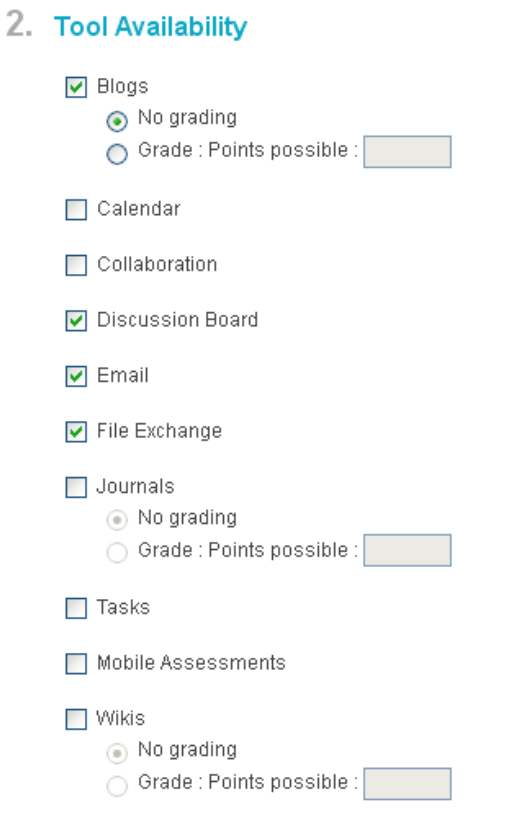

9. Allow personalization of group modules or not.

#### 3. Module Personalization Setting

Allow individual group members to personalize group space modules

Allow Personalization

### 10. Select members of the group using the arrows and click Submit.

#### 4. Membership

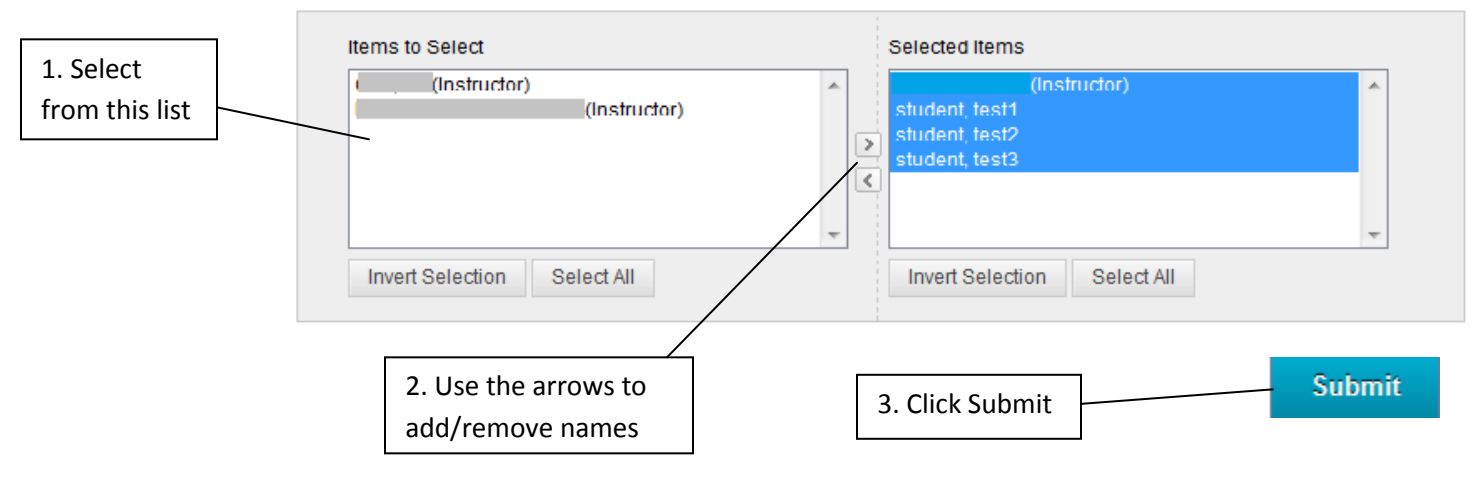

### 11. The new group has been created.

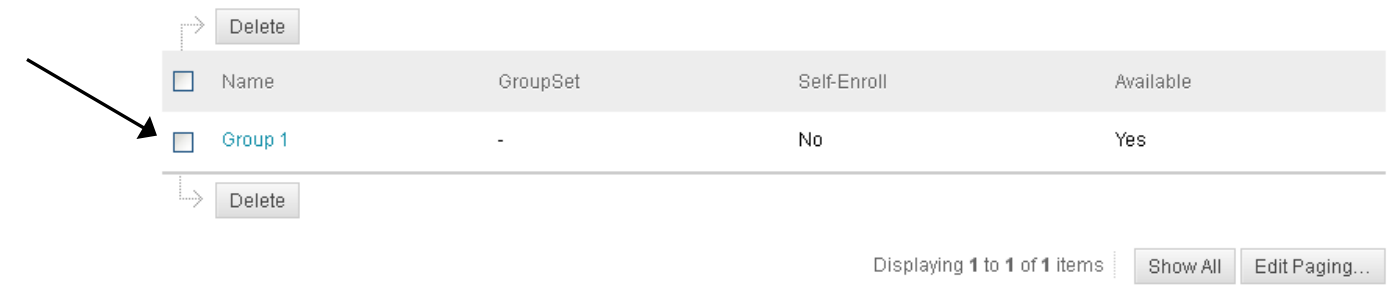

Click on the group name to view its members and access the group tools:

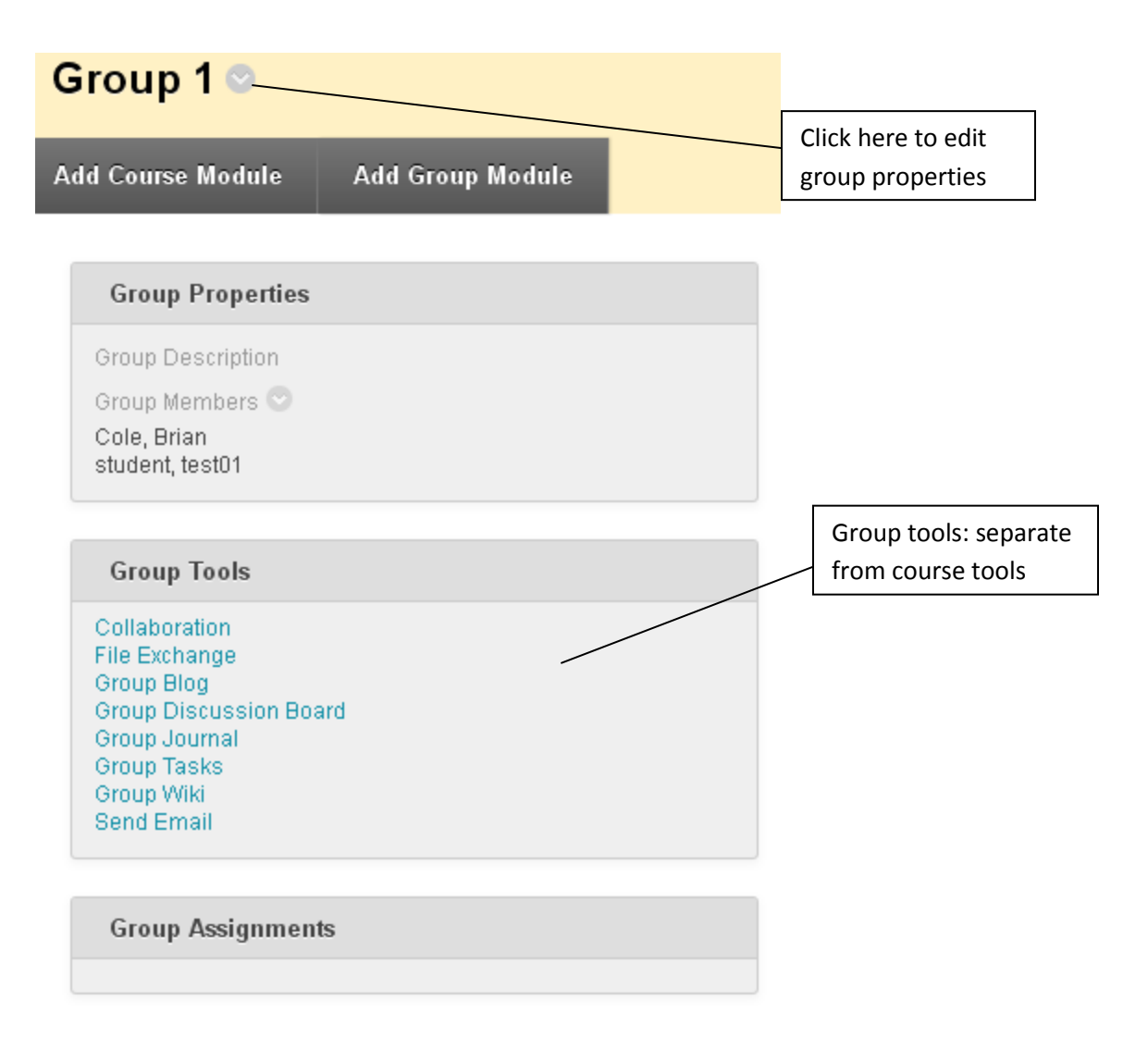

# **Creating a Self-Enrollment Group:**

- 1. If the Groups tool has not yet been added to your course menu, follow steps 1-3 of *Creating a Manual Enrollment Group*.
- 2. Follow steps 4-8 of *Creating a Manual Enrollment Group,* choosing 'Self-Enroll' in step 6.
- 3. Give the sign-up sheet a name and provide instructions, if desired. Decide on the maximum number of group members, whether to display member names, and whether to display the sign-up sheet in the Groups area. Click Submit.

### 4. Sign-up options

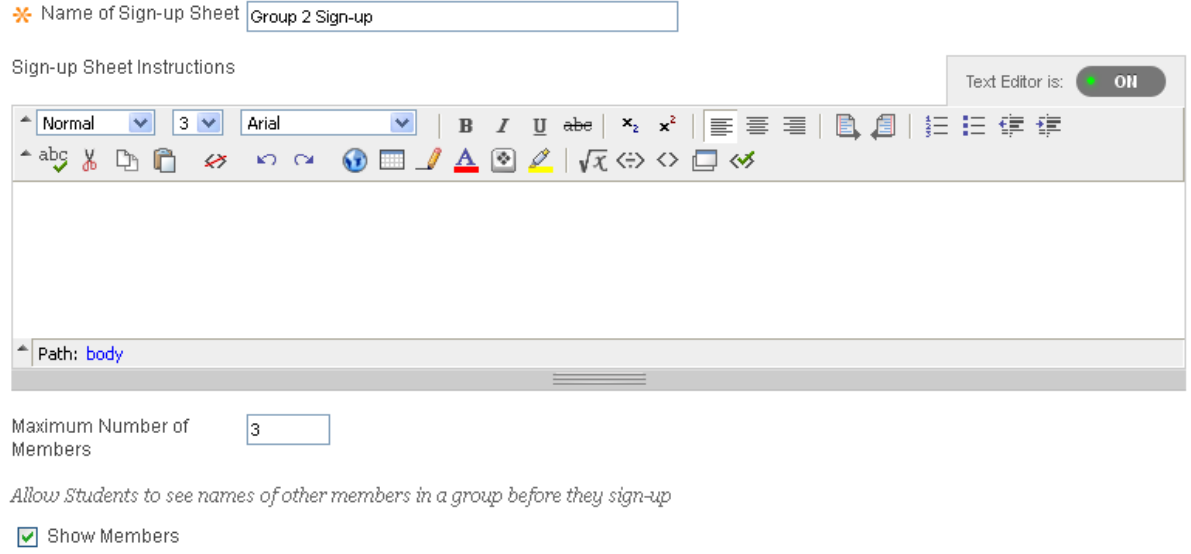

The sign-up sheet can appear on the Groups listing page or be added as a link from other areas, such as a Content Area, Content Folder,<br>Learning Module, or Lesson Plan. Adaptive release rules can be applied to the content

Allow Students to sign-up from the Groups listing page

### $5.$  Submit

Click Submit to proceed. Click Cancel to quit.

**Submit** 

### 4. The new group has been created.

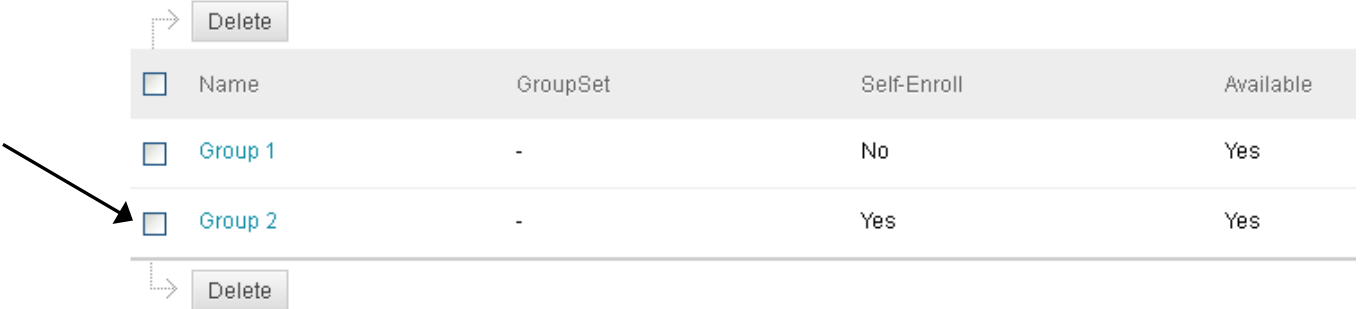

Click on the group name to access the group tools:

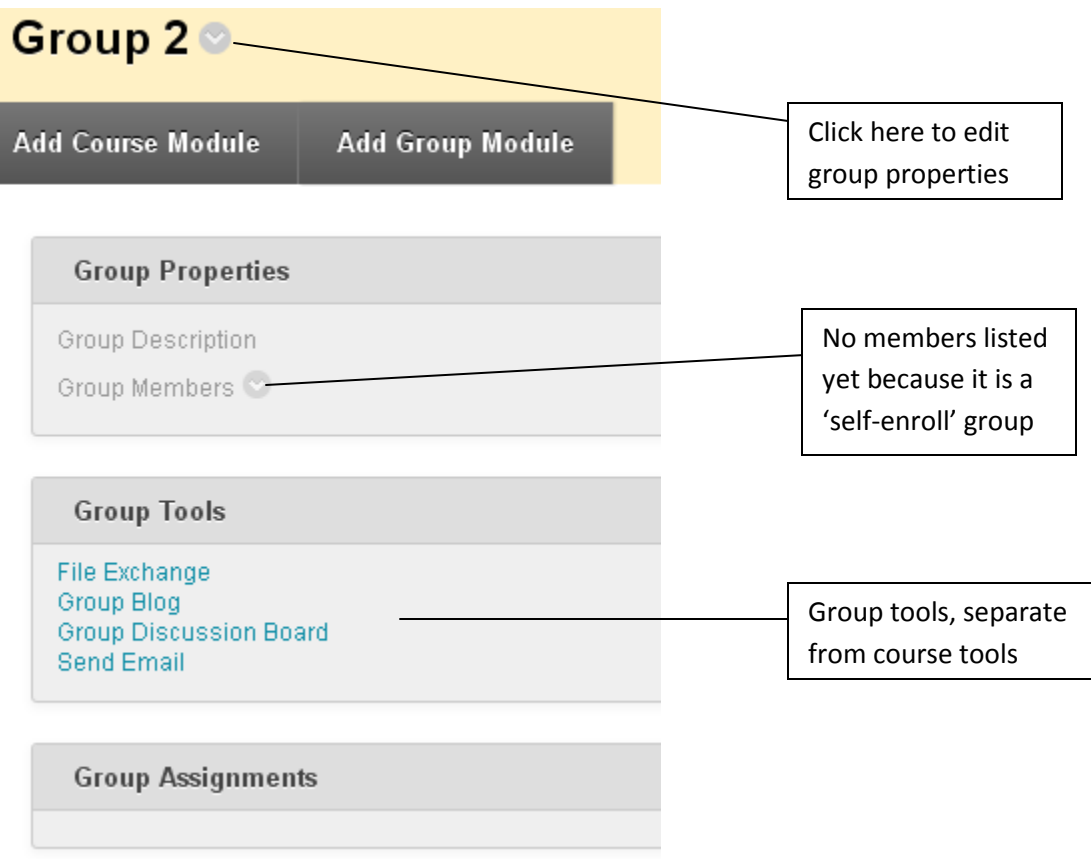

**Note:** To sign‐up for a group, the student would then access the **Groups** area of the course and click 'Sign Up.'

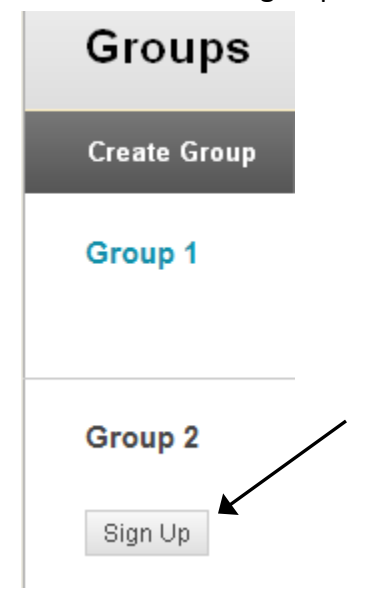

## **Creating a Random Enrollment Group:**

- 1. If the Groups tool has not yet been added to your course menu, follow steps 1-3 of *Creating a Manual Enrollment Group*.
- 2. Click the 'Create Group Set' button at the top and select 'Random Enroll.'

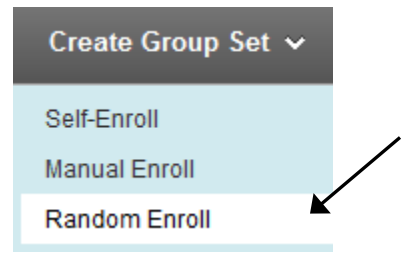

- 3. Give the group a name, a description (optional), and make it available to students or not.
	- 1. Group Information

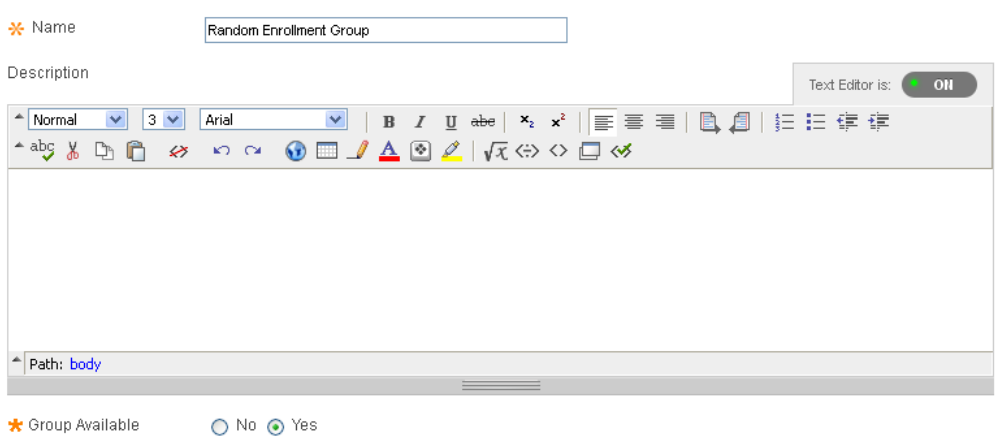

4. Select which group tools you would like the group to be able to use. **Note:** These are tools specific to this group, not to be confused with tools used by the whole class. For example, the group's discussion board will be separate from the course discussion board.

#### 2. Tool Availability

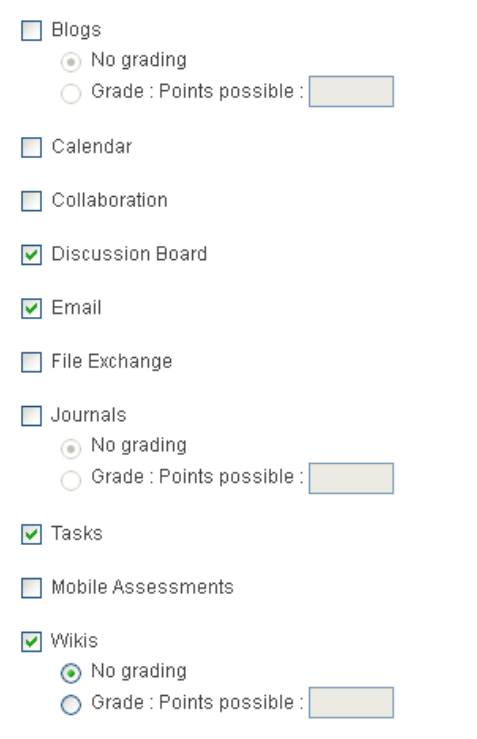

#### 5. Allow personalization of group modules or not.

### 3. Module Personalization Setting

Allow individual group members to personalize group space modules Allow Personalization

- 6. Determine how group members are to be distributed to the number of groups and how to enroll any remaining members. Click Submit.
	- 4. Membership

Automatic distribution applies only to students who are currently enrolled in the course. Additional students may be enrolled manually.

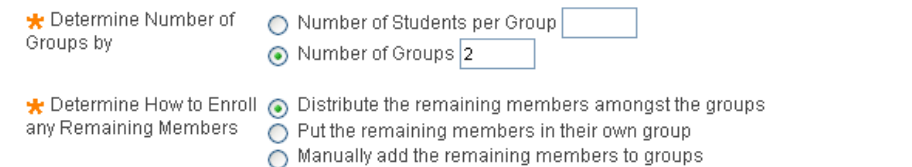

#### 5. Submit

Click Submit to proceed. Click Cancel to quit.

**Submit** 

7. The new groups have been created.

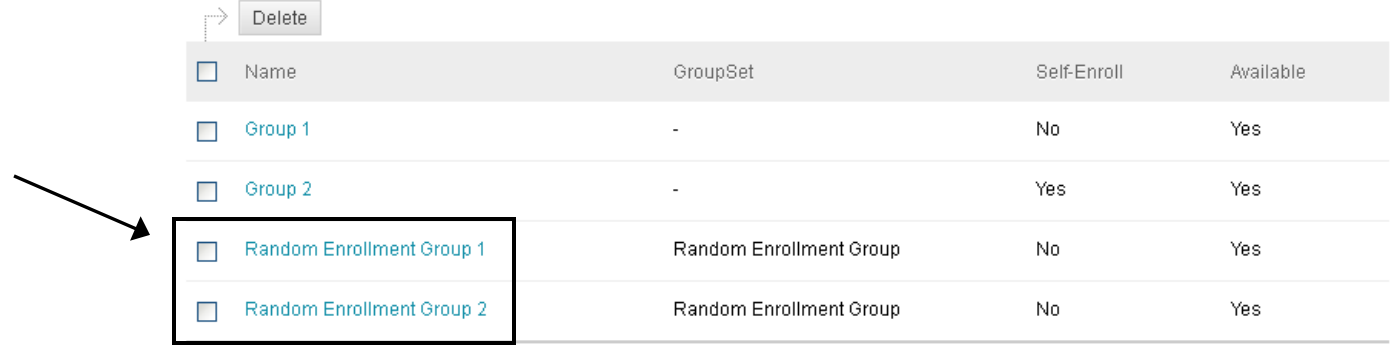

Click on the group name to view its members and access the group tools:

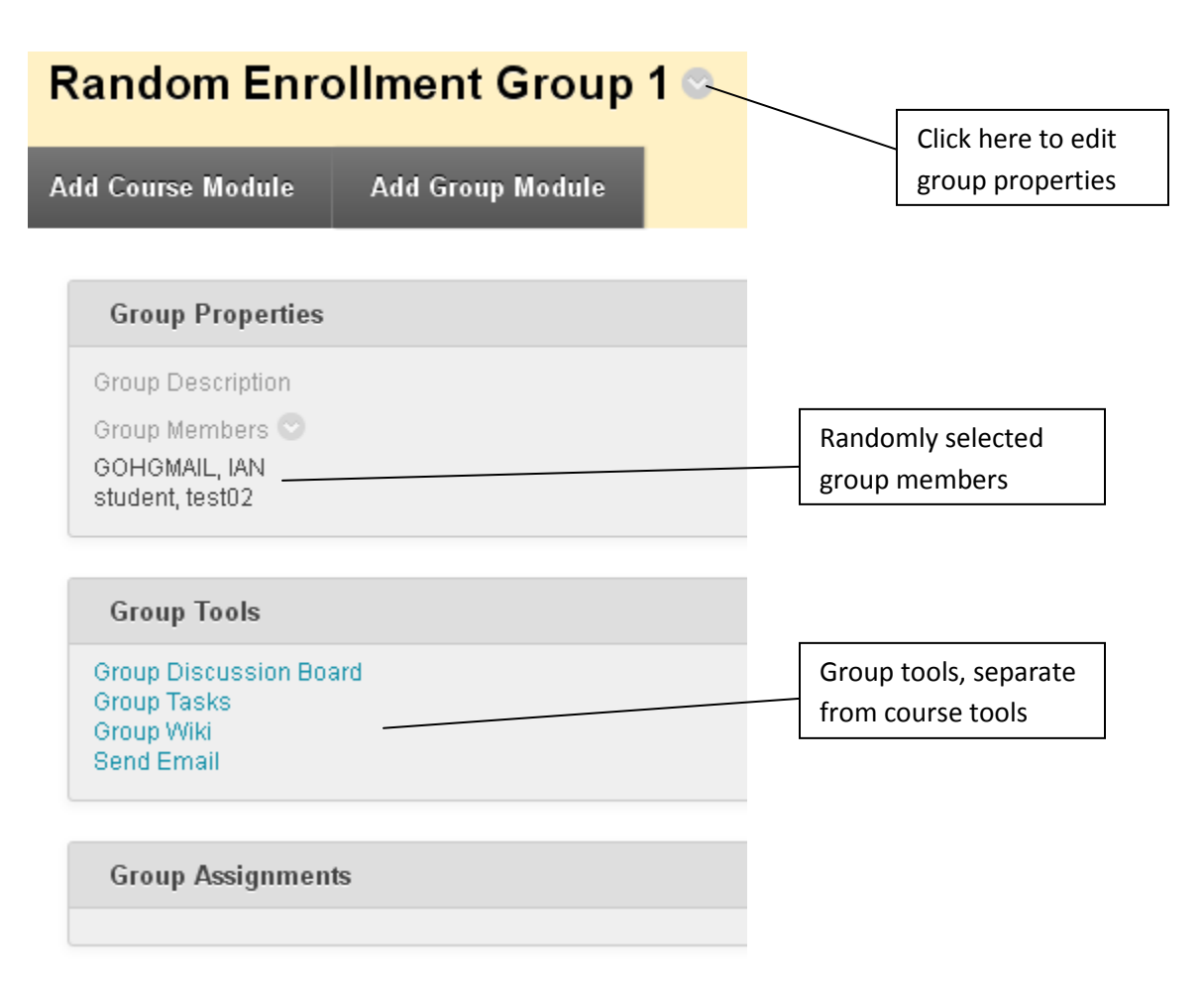